### **Selection Tools**

Introduction to Photoshop

## Lecture Outline

- Selection Tools
  - Geometric (Marquee)
  - Freehand (Lasso)
  - Edge (Quick Selection)
  - Color (Magic Wand)
- Menu
  - Select by color range
  - Modifying selections

- Working with selections
  - Moving selections
  - Duplicating selections
  - Constraining selections
  - Deselect selections
  - Add / subtract to selections
  - Refining selections
  - Quick mask editing

Select and Mask

#### **Geometric (Marquee) Selection Tools**

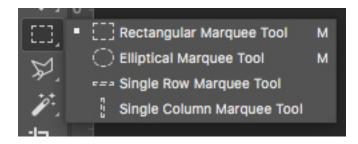

### Freehand (Lasso) Selection Tools

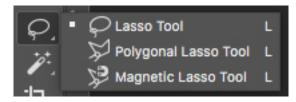

## **Edge (Quick Select) Selection Tool**

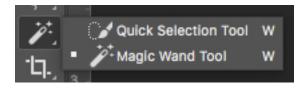

## **Color (Magic Wand) Selection Tool**

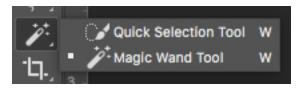

### Menu: Select by Color Range

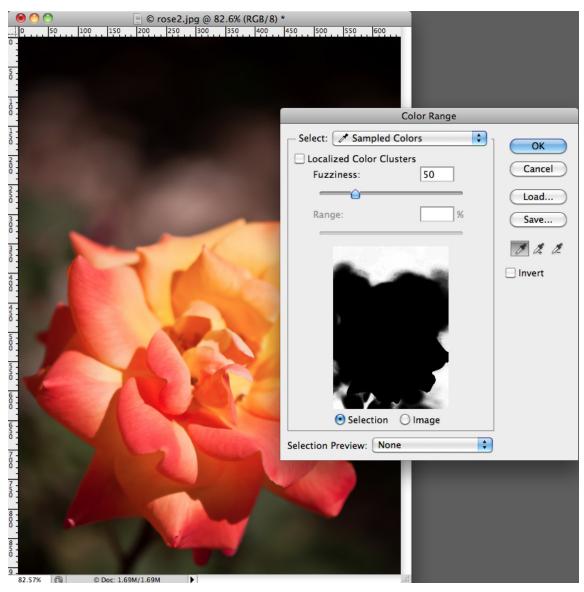

### **Menu: Modifying Selections**

| Select Filter View                              | v Windo           | ow Help                                     |
|-------------------------------------------------|-------------------|---------------------------------------------|
| All                                             | жA                |                                             |
| Deselect                                        | жD                |                                             |
| Reselect                                        | 企業D               | Height: Refine                              |
| Inverse                                         | ዕ <mark></mark> ዘ | ((Lauran 1, DCD/0) +                        |
| All Layers<br>Deselect Layers<br>Similar Layers | ₹жА               | 6 (Layer 1, RGB/8) *                        |
| Color Range                                     |                   |                                             |
| Refine Edge                                     | ТЖR               |                                             |
| Modify                                          | × .               | Border                                      |
| Grow<br>Similar<br>Transform Selectio           | on                | Smooth<br>Expand<br>Contract<br>Feather ①F6 |
|                                                 |                   | -                                           |
| Edit in Quick Mask Mode                         |                   |                                             |
| Load Selection<br>Save Selection                |                   |                                             |

- Moving selections
  - Move tool [V]
    - Click & drag
  - Arrow keys
    - Arrow: 1 pixel
    - Shift + arrow: 10 pixel

- Repositioning
  - Create selection but do not release mouse button
  - While continuing to hold down mouse button, press
     Space bar, now reposition selection with mouse
  - Release Space bar but not mouse button, continue to drag to add to selection

- Duplicating & moving
  - Select move tool [V] and press [alt] (PC) or [option]
     (Mac) key while positioning pointer within already
     made selection
  - Pointer becomes double arrow
  - Continue to hold down
    [alt/option] key and drag,
    selection is duplicated

- Constraining (Marquee)
  - Begin click & drag mouse to create selection
  - Press and hold the Shift key, continue dragging mouse
  - Will create a perfect square or circle depending upon the Marquee tool chosen

- Deselecting
  - Menu:
    - Select  $\rightarrow$  Deselect
  - Keyboard:
    - [cmnd / ctrl] +d
  - Click outside selection with any selection tool

- Center point (Marquee)
  - Put pointer in approx.
    center of selection, click
    mouse & begin dragging
  - Without releasing mouse button, press & hold the [alt /option] key, continue dragging
  - When done, release mouse button first, then key
  - Can be combined with Shift key to constrain selection

- Adding / subtracting
  - Option bar:
    - Default
    - Add
    - Subtract
    - Intersect
  - Keyboard:
    - [Shift] key: Add to
    - [alt / option]: Subtract from
    - [Shift]+[alt / option]: Intersect with

- Option bar
  - Default
  - Add to
  - Subtract from
  - Intersect with
  - Feather
  - Anti-alias
  - Style (Normal / Fixed Ratio / Fixed Size)
  - Refine Edge

- Select and Mask
  - Option bar
  - Menu:
    - Select  $\rightarrow$  Select and Mask
  - Keyboard:
    - [alt / option] + [cmnd / ctrl]+r
- Click Smart Radius box
- Adjust Edge Detection radius
- Output to Selection

- Menu
  - Select  $\rightarrow$  Modify
    - Border...
    - Smooth...
    - Expand...
    - Contract...
    - Feather...

- Quick mask editing
  - Need to have a selection
  - Menu:
    - Select → Edit in Quick Mask Mode
  - Toolbar: 🔟
  - Can change color of mask
    - Double click on the tool bar icon, change color & transparency amount

- Paint with paint brush tool
  - Black removes from selection (100%)
  - White adds to selection (100%)
  - Grey is transparent (1% -99%) depending on how white or black it is
  - Masking Mantra: Black conceals, white reveals